Mission Express Online Booking Guide

## **Step 1**

Enter your username and password. If you do not know your username please email [onlinehelp@missionexpress.com](mailto:onlinehelp@missionexpress.com) and one of the team will contact you.

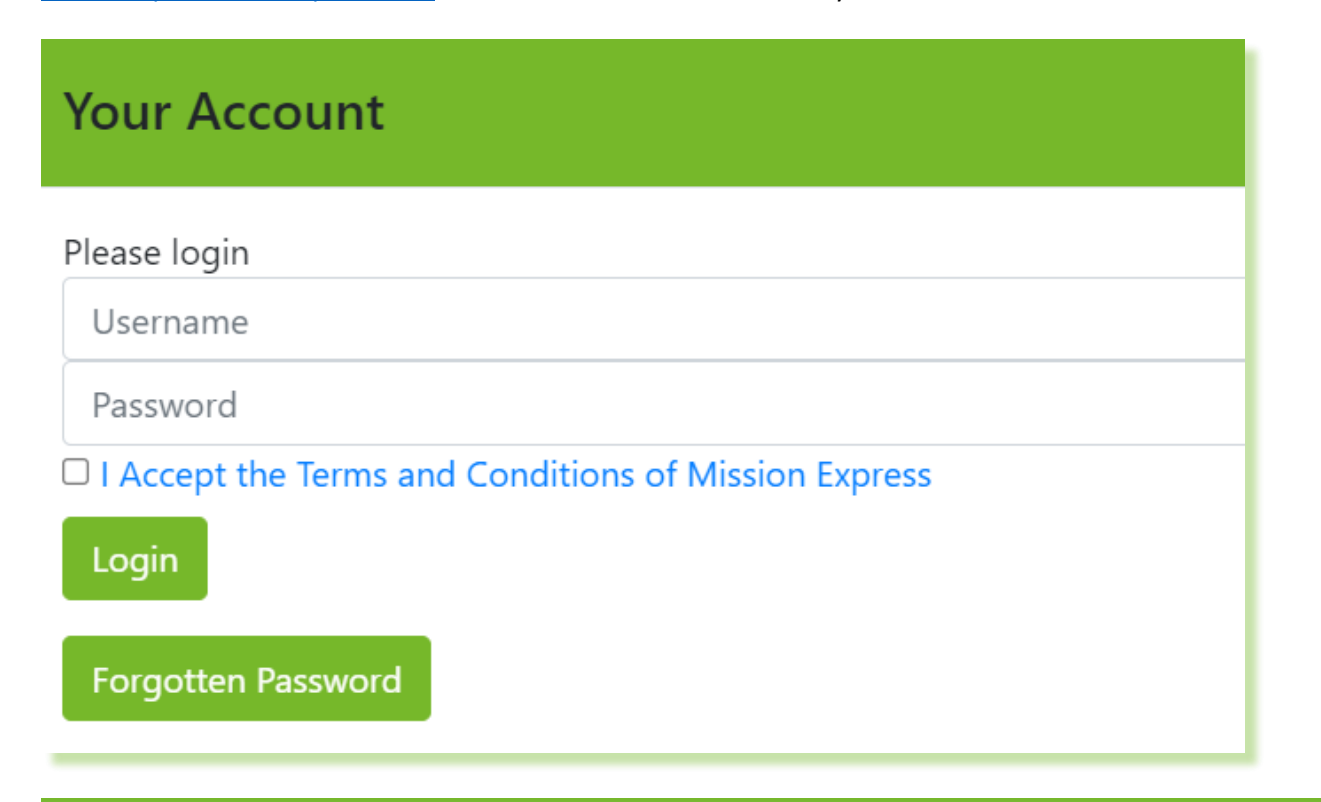

## **Step 2**

Enter the destination country.

The **Pickup Address** will default to your account address.

Enter the **Delivery Address** including contact name, telephone number and email where possible.

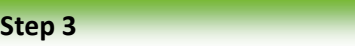

Enter the number of pieces and total along with the dimensions if possible – please note that the shipment price may be affected if the shipment has a greater volumetric weight than dead weight.

**Pieces and Weight** Number of pieces 1 Total Weight (all pieces) 4.99Kg (Volumed) 3Kg dead Click to Hide Dimensions Pieces Weight Length (cm) Width (cm) Height (cm) Volume on Row 4.99  $\overline{1}$  $\overline{\phantom{a}}$ 33  $27$ 28

## **Step 4**

For **Domestic** shipments, select the service, noting that on mainland UK is considered overnight and remote areas are 2-3 days transit.

# **International Details**

# Service **National Service**  $\ddot{\phantom{0}}$ Product **Express**  $\checkmark$ **Terms of Export** DAP (Duty Unpaid Delivered At Place)  $\ddot{\phantom{0}}$ Reason for Export

# **Domestic Details**

Domestic Service

Overnight: Next Day

#### Overnight: Next Day

Overnight: Next Day by 10:30 Overnight: Next Day by 12:00 Overnight: Saturday By 10:30 Overnight: Saturday by 12:00 Overnight: Saturday Delivery Overnight: Third Party Pickup Sameday: Sameday

For **International** shipments, select the **Product** (Express / EPS / European Road Freight) Enter the **Terms of export** (DAP / DDP) noting that DDP shipments incur an additional admin fee. Enter a **Reason for export** (such as Sale / Gift / Sample)

## **Step 5**

If a reference is required for collection, enter it into the **Booking Slot Reference**, state the **Collection Point** and the **Date / Time** when ready for collection or tick **Ready Now**.

# **Collection Details**

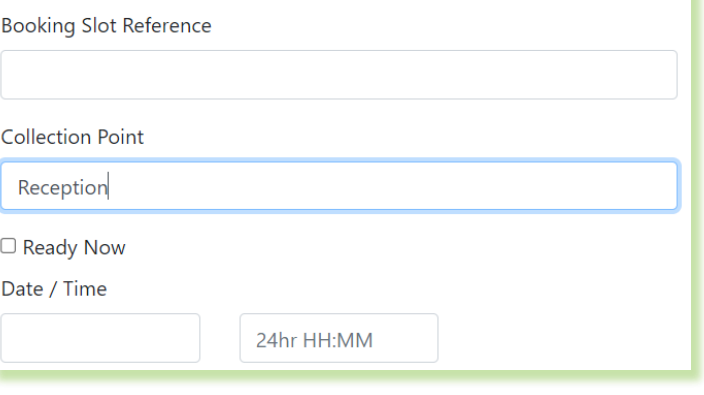

## **Step 6**

Enter the **Goods Description** and **Value**. For international shipments please click on the **Customs Information button** and enter the relevant information such as the **Receiver EORI**. **Note**: The senders EORI only needs to be completed if different to that of the account holder.

Click on the **Add Commodity Detail** button and enter the relevant details that will appear on the shipping invoice or be used in the customs system where paperless trade is available.

# **Step 7**

If the shipment is under a UK Export license please enter the License Number. Enter Purchase Order and other references as necessary.

Click Continue to submit the booking and print your docket and customs invoices where required.